# **PARADYNE®**

### **FrameSaver SLV 9128** Quick Reference

Document Number 9128-A2-GL10-40

May 2000

### **Product Documentation on the World Wide Web**

We provide complete product documentation online. This lets you search the documentation for specific topics and print only what you need, reducing the waste of surplus printing. It also helps us maintain competitive prices for our products.

Complete documentation for this product is available at **www.paradyne.com**. Select Library  $\rightarrow$  Technical Manuals  $\rightarrow$  FrameSaver Frame Relay Devices.

Select the following document:

9128-A2-GB20 FrameSaver SLV 9126/9128 User's Guide

To request a paper copy of a Paradyne document:

- -Within the U.S.A., call 1-800-PARADYNE (1-800-727-2396)
- -Outside the U.S.A., call 1-727-530-8623

# **Getting Started**

If you have not yet installed and set up the FrameSaver SLV unit, do so now. Refer to the installation instructions that came with the unit.

- - FrameSaver SLV 9128 1-Slot Unit Installation Instructions (Document No. 9128-A2-GN10)
- - FrameSaver SLV 9128 Network Access Module (NAM) Installation Instructions (Document No. 9128-A2-GN11)

Before starting to use the FrameSaver SLV unit, it is recommended that you download the User's Guide so you have access to information about the unit, then print chapters or sections you may want to reference.

# **Menu Hierarchy**

The Menu Hierarchy shows a pictorial view of the organization of the FrameSaver unit's screens, which can help you navigate the menus and access information.

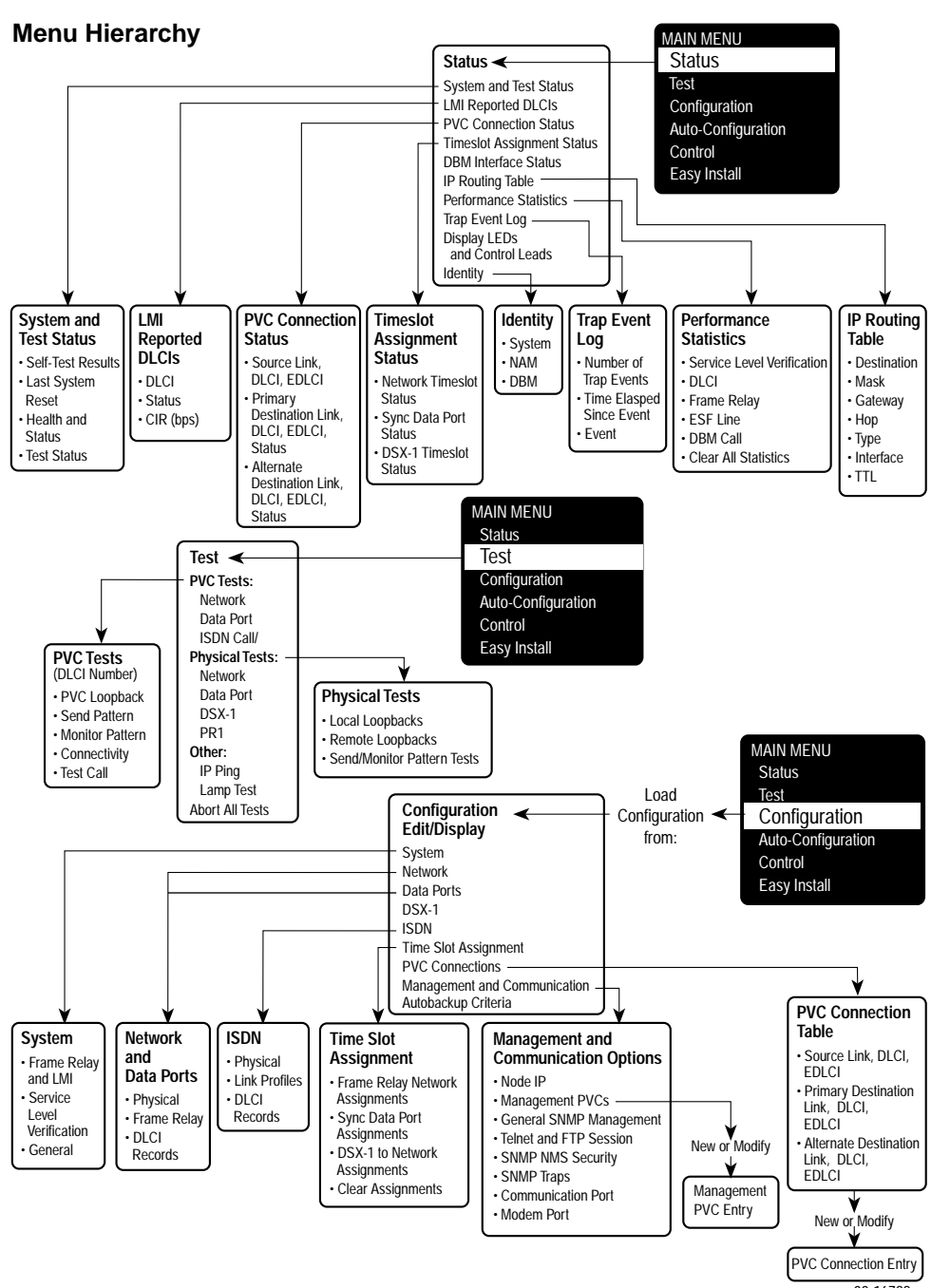

<sup>00-16722</sup>a

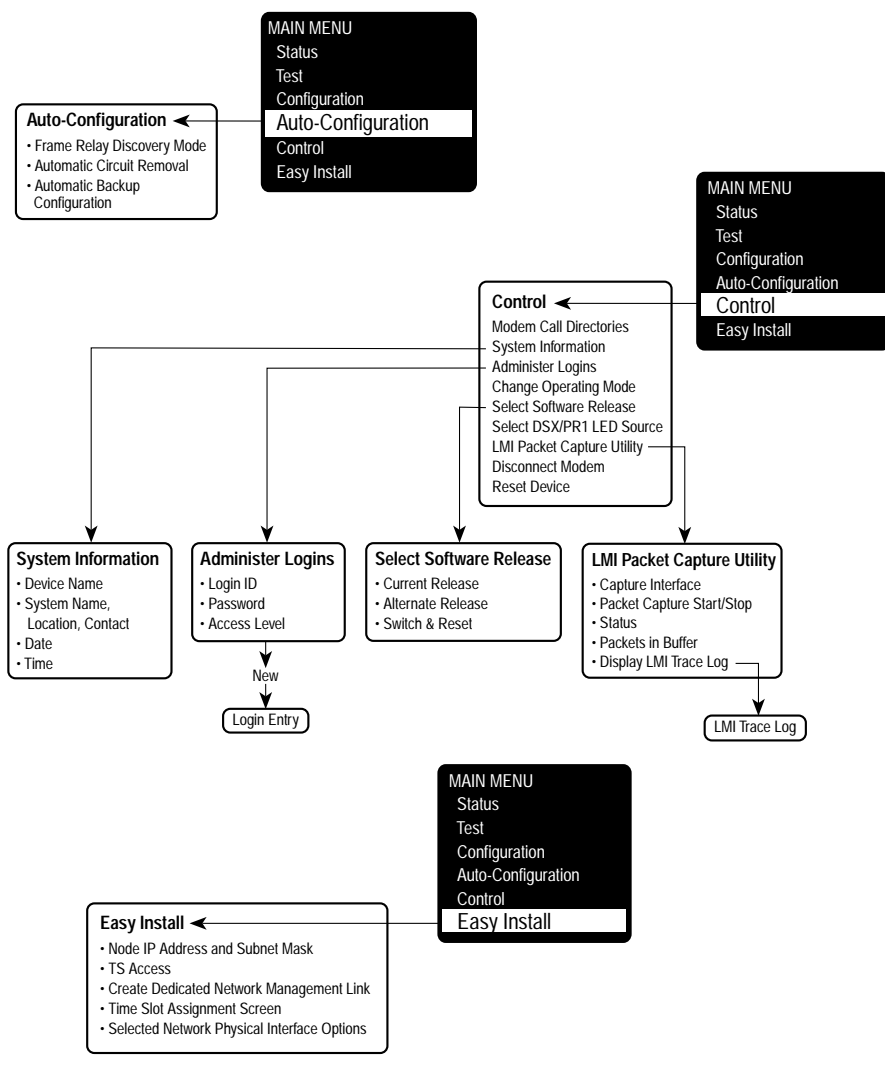

00-16728b

### **Configuration Option Summaries**

This section summarizes the configuration options accessed when you select Configuration from the Main Menu.

- -System
- -Physical (Network, Data Port, and ISDN)
- -ISDN (Link Profiles)
- -DSX-1
- - Time Slot Assignment
	- Frame Relay Network Assignments
	- DSX-1 to Network Assignments
	- Sync Data Port Assignments
- -Frame Relay (Network and Data Port)
- -DLCI Records (Network, Data Port, and ISDN)
- -PVC Connections
- -Management and Communication
- -Auto Backup Criteria

### **System**

Select System Options to configure options applicable to the entire system.

- -Frame Relay and LMI
- -Service Level Verification
- -General

#### **Frame Relay and LMI**

Select Frame Relay and LMI to configure the general frame relay options for the system.

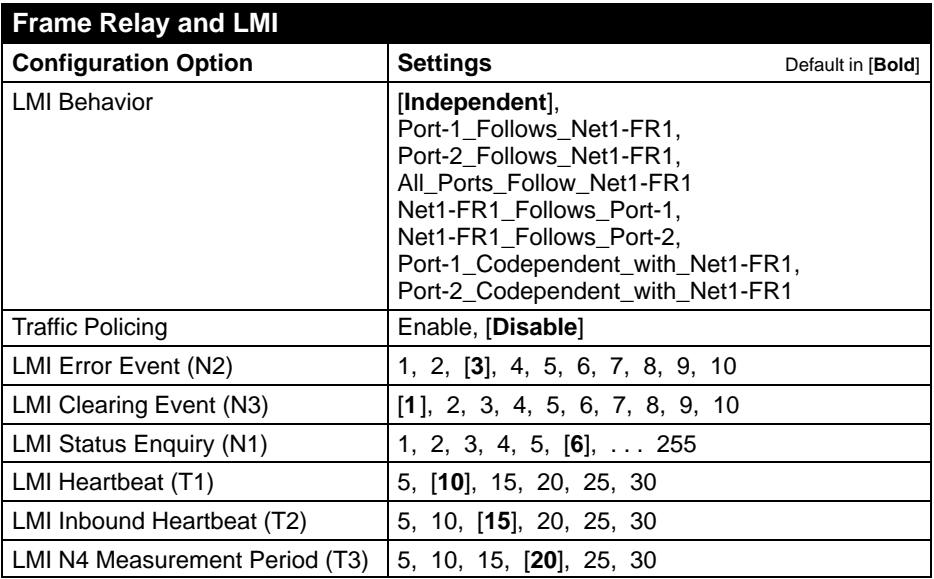

#### **Service Level Verification**

Select Service Level Verification to configure the SLV options for the system.

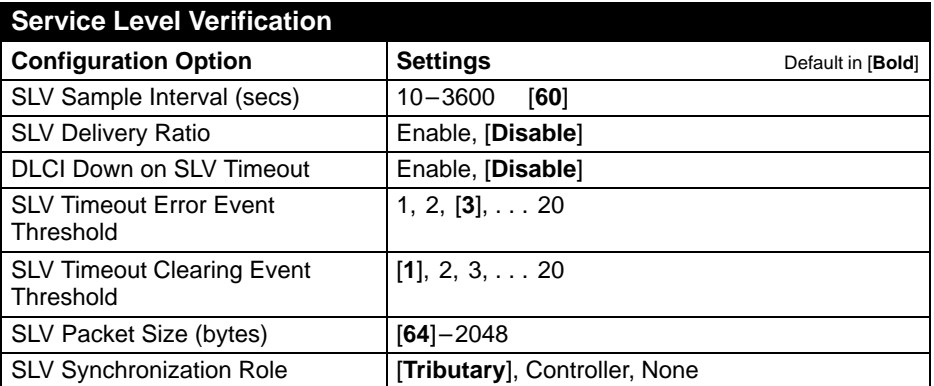

#### **General**

Select General to configure a timeout period and duration for user-initiated loopbacks and pattern tests, a primary and secondary clock source for the system, and a system alarm relay.

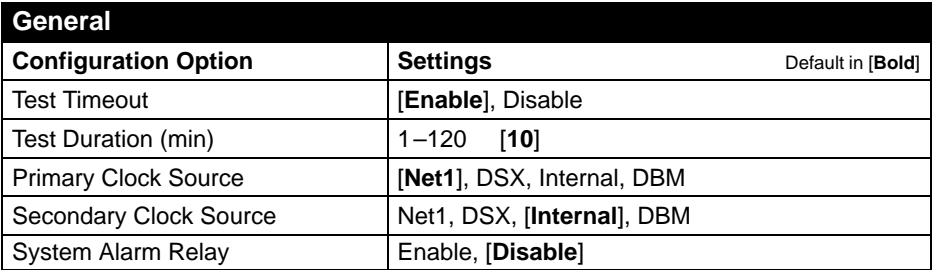

### **Physical**

Select Physical to configure the physical characteristics of each interface:

- -Network
- -Data Ports
- -ISDN

#### **Network**

Select Network, then Physical to configure physical characteristics for the T1 network interface.

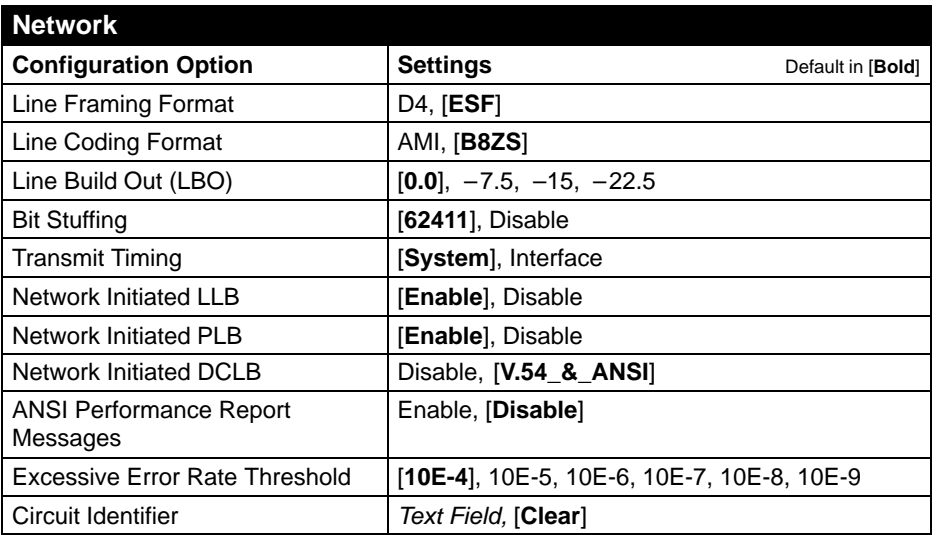

#### **Data Ports**

Select Data Ports, then Physical to configure physical characteristics for the port connected to the DTE.

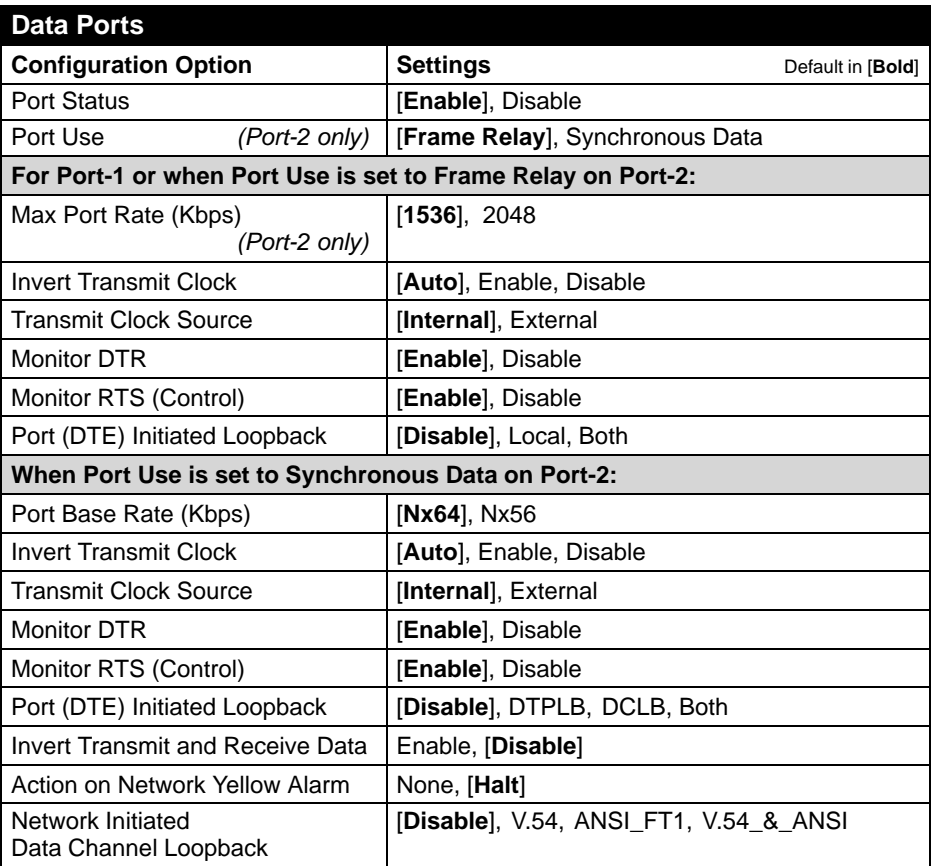

#### **ISDN**

Select ISDN, then Physical to configure physical characteristics for the ISDN interface if an ISDN DBM is installed.

The following table shows the configuration options for an ISDN BRI DBM.

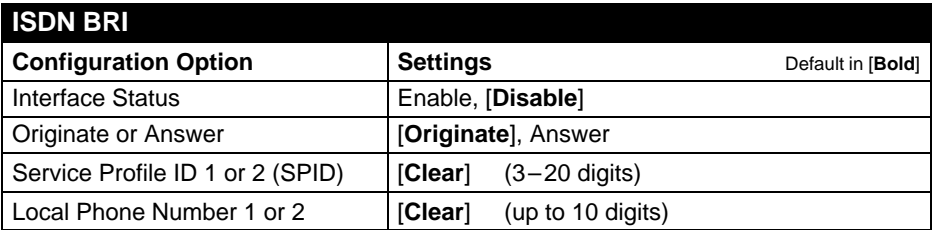

The following table shows the configuration options for an ISDN PRI DBM.

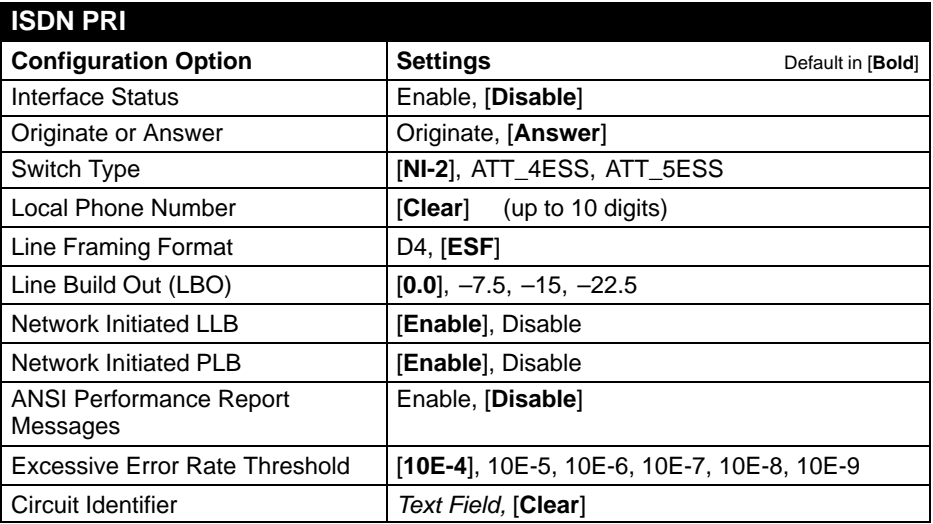

# **ISDN Link Profiles**

Select ISDN, then Link Profiles to configure the ISDN Link Profiles.

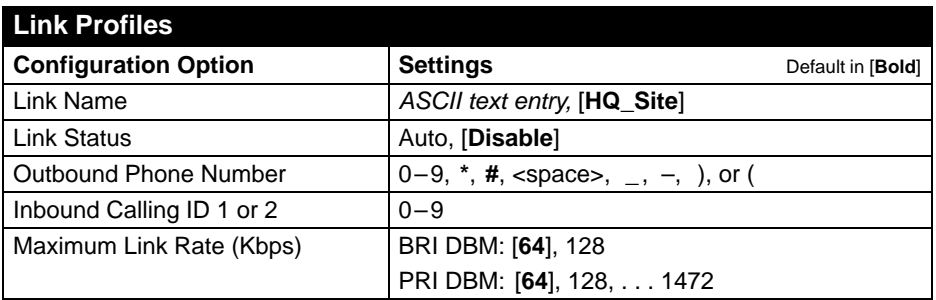

### **DSX-1**

Select DSX-1 to configure the DSX-1 interface.

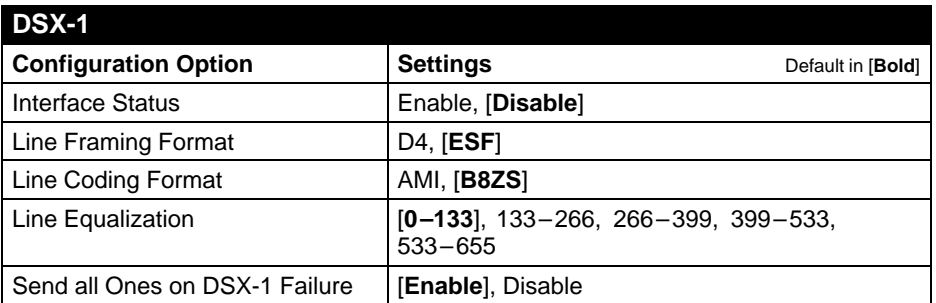

# **Time Slot Assignment**

Select Time Slot Assignment to make cross-connection assignments.

Select Frame Relay Network Assignments to assign DS0s on the T1 network interface(s) for frame relay links.

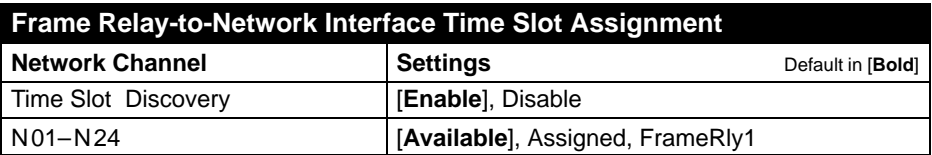

Select DSX-1-to-Network Assignments to assign or unassign DSX-1 timeslots to T1 network interface timeslots.

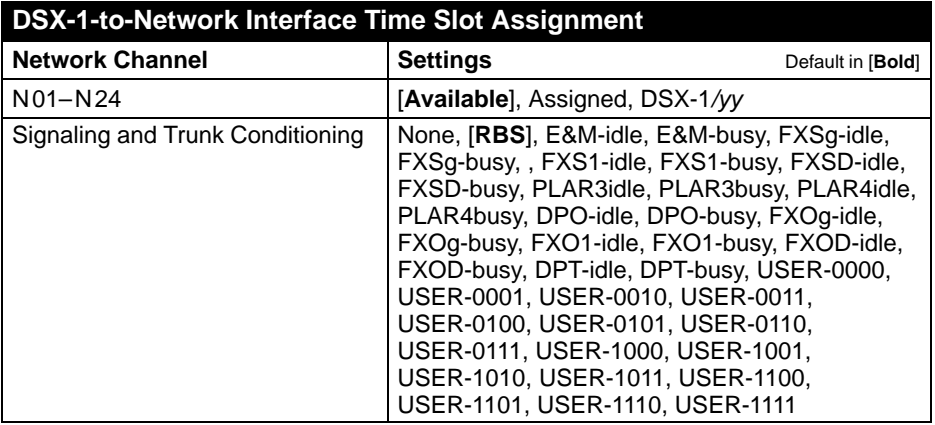

Select Sync Data Port Assignments to assign or unassign a synchronous data port to the Network or DSX-1 interface timeslots.

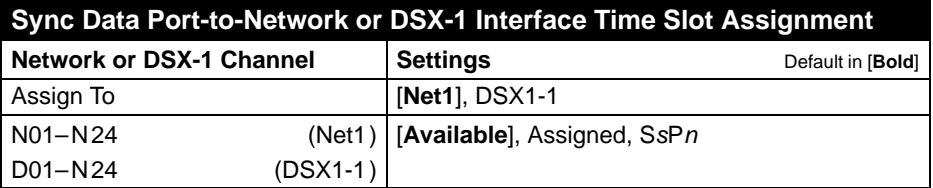

# **Frame Relay**

Select Frame Relay to configure the Frame Relay characteristics of the following interfaces:

- -Network
- -Data Ports

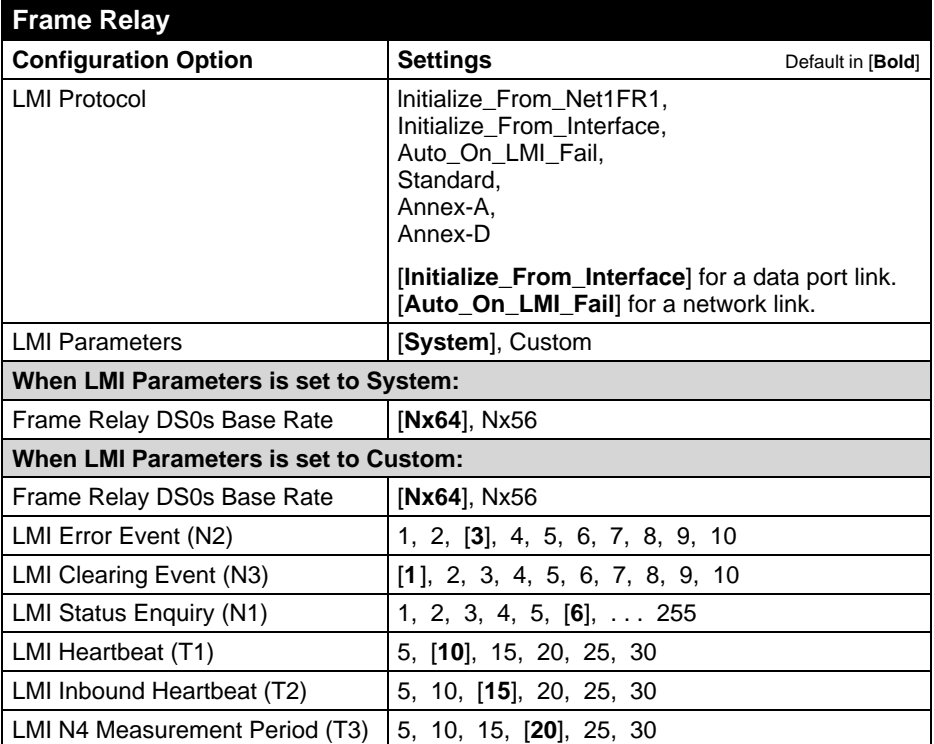

# **DLCI Records**

Select DLCI Records to manually configure DLCI records for each interface. The Auto-Configuration feature provides automatic configuration of DLCI records.

Select DLCI Records to configure the DLCI Records for the following interfaces:

- -Network
- -Data Port
- -ISDN

The Auto-Configuration feature provides automatic DLCI record configuration.

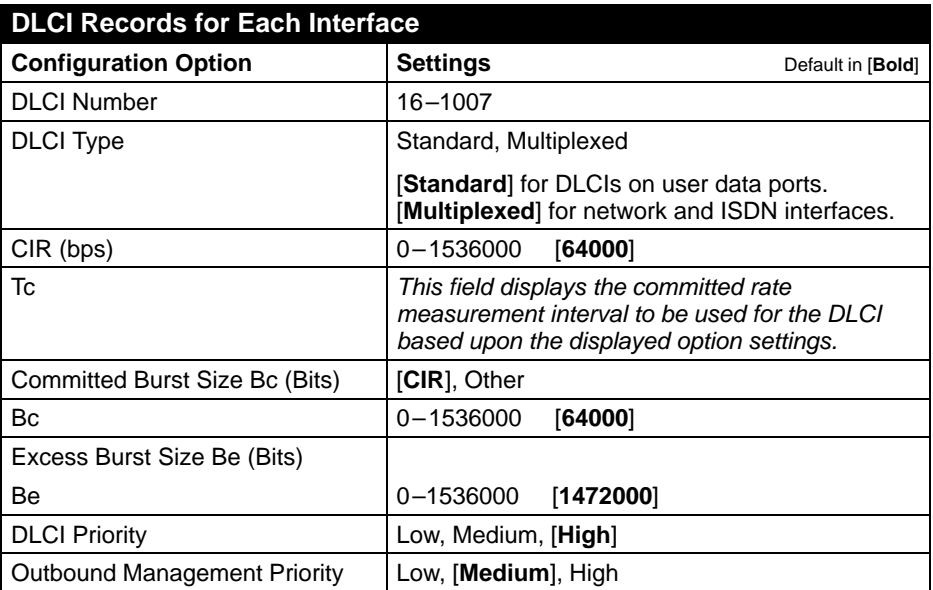

### **PVC Connections**

Select PVC Connections to manually configure the logical connections between the selected interface and the data ports. The Auto-Configuration feature provides automatic configuration of PVC connections.

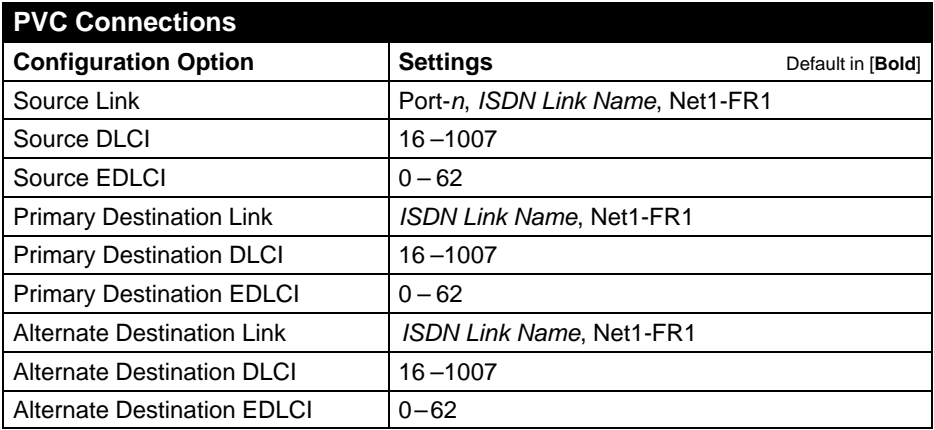

### **Management and Communication**

Select Management and Communication to configure the FrameSaver unit so it can be managed by an NMS or Telnet terminal, and to select the appropriate protocols.

- -Node IP
- -Management PVCs
- -General SNMP Management
- -Telnet and FTP Sessions
- -SNMP NMS Security
- -SNMP Traps
- -Communication Port
- -Modem Port

#### **Node IP**

Select Node IP to configure support of the IP communication network.

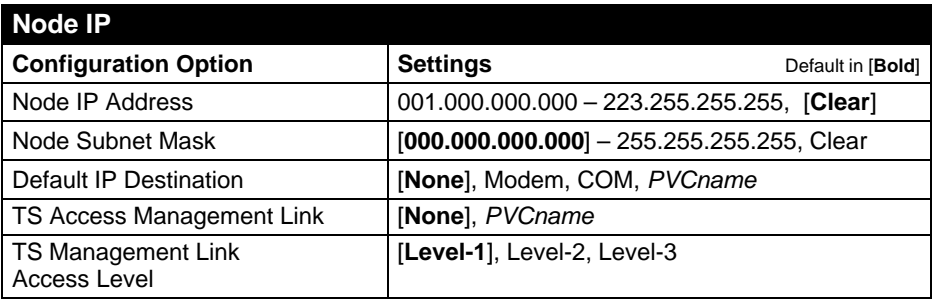

#### **Management PVCs**

Select Management PVCs to configure a Management PVC for in-band management. The Auto-Configuration feature provides automatic configuration of Management PVCs on the Network interface.

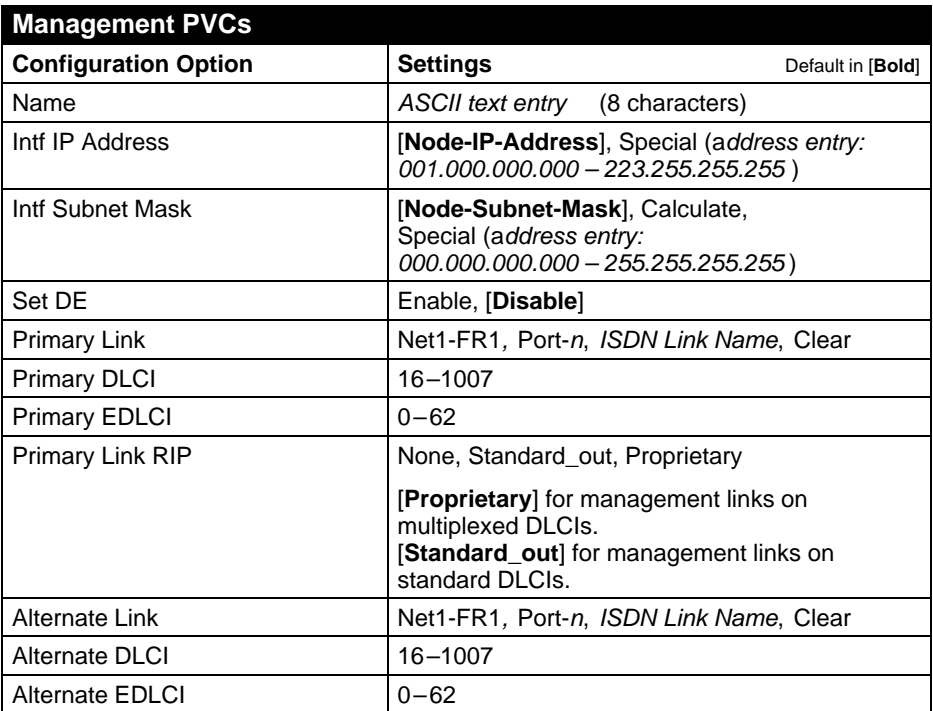

#### **General SNMP Management**

Select General SNMP Management to configure the FrameSaver unit so it can be managed as an SNMP agent.

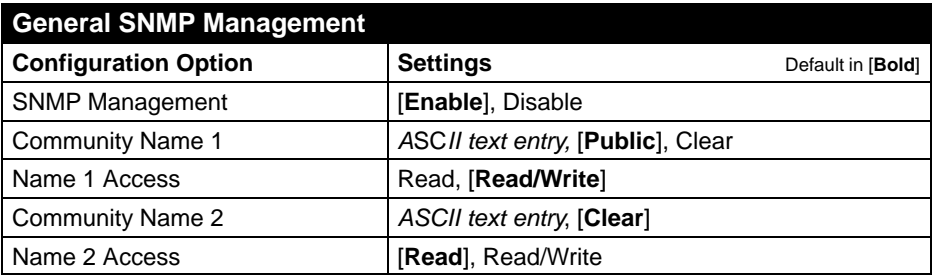

#### **Telnet and FTP Sessions**

Select Telnet and FTP Sessions to configure access to the FrameSaver unit through Telnet or FTP, and to determine whether security will be required.

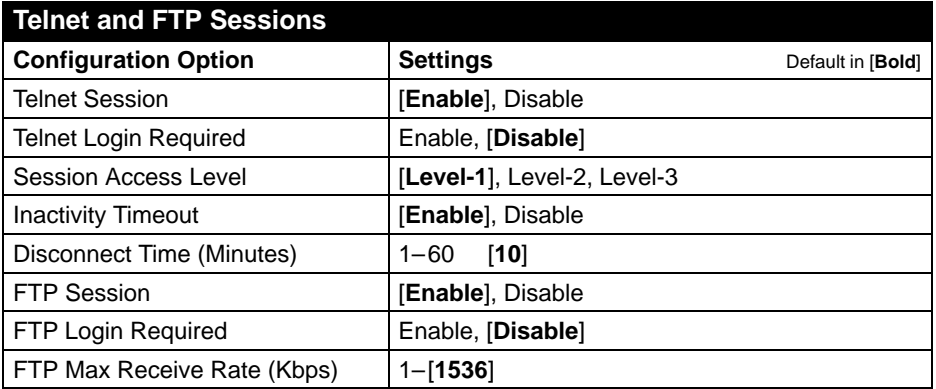

#### **SNMP NMS Security**

Select SNMP NMS Security to configure access to the unit.

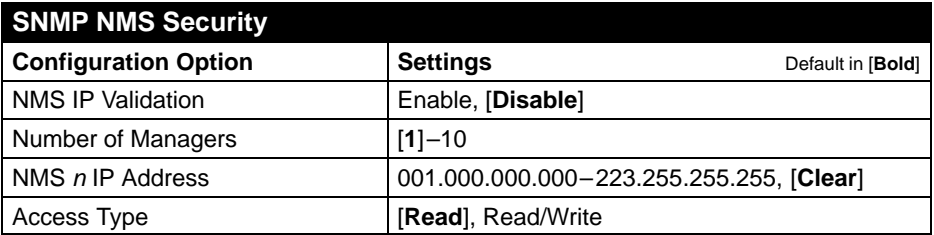

#### **SNMP Traps**

Select SNMP Traps to configure desired SNMP traps and dialing out when SNMP traps occur.

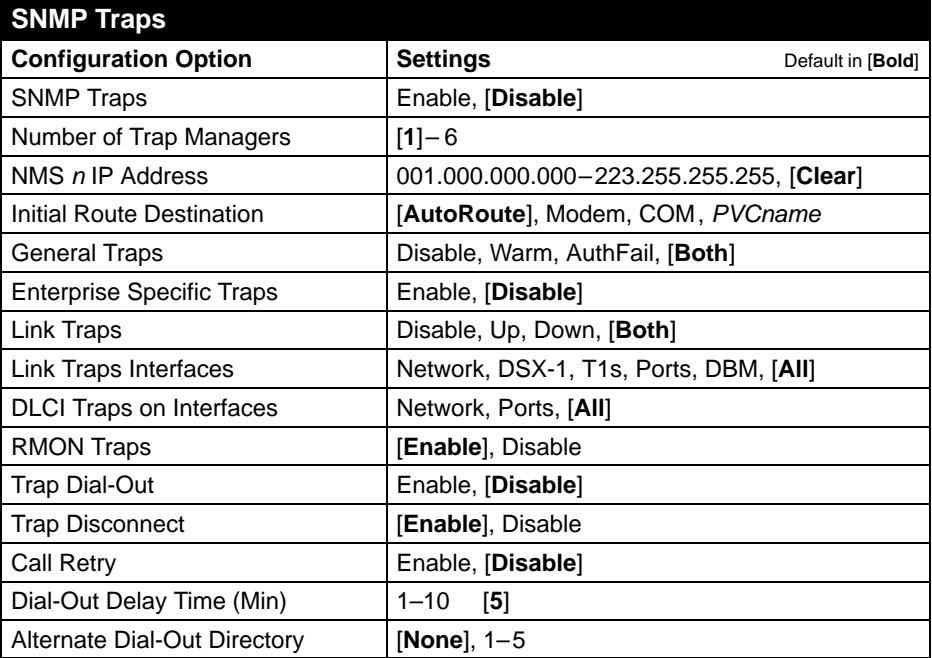

### **Communication Port**

Select Communication Port to configure the FrameSaver unit's COM port.

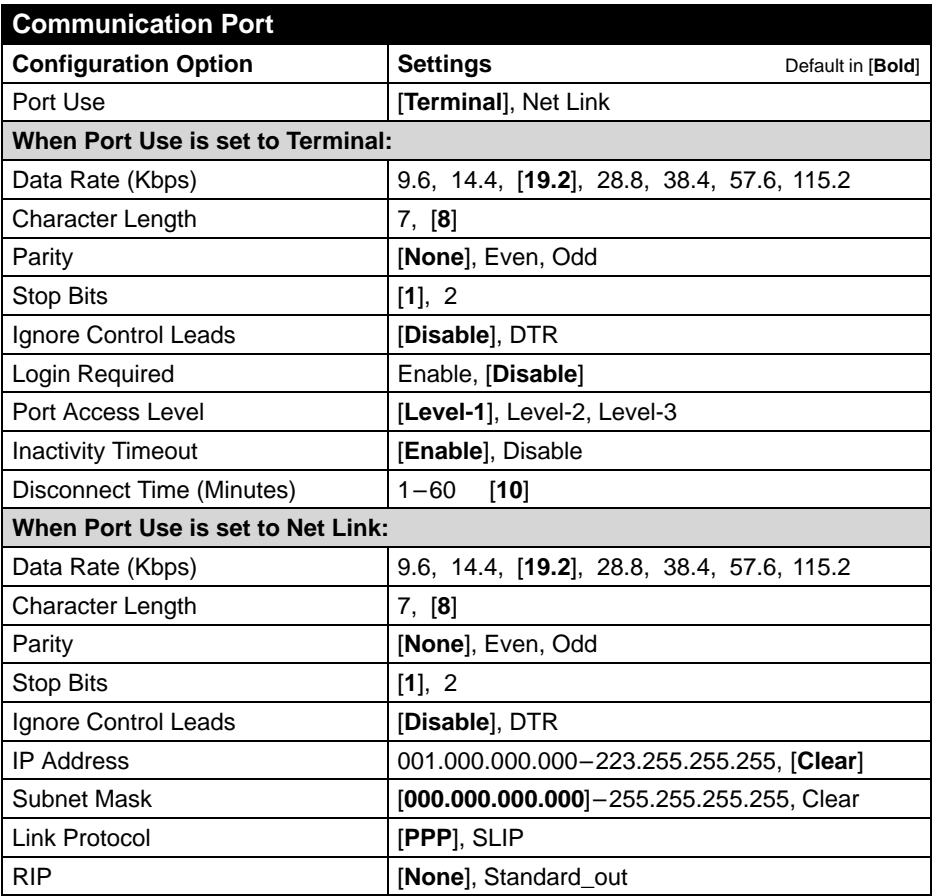

#### **Modem Port**

Select Modem Port to configure the FrameSaver unit's Modem port.

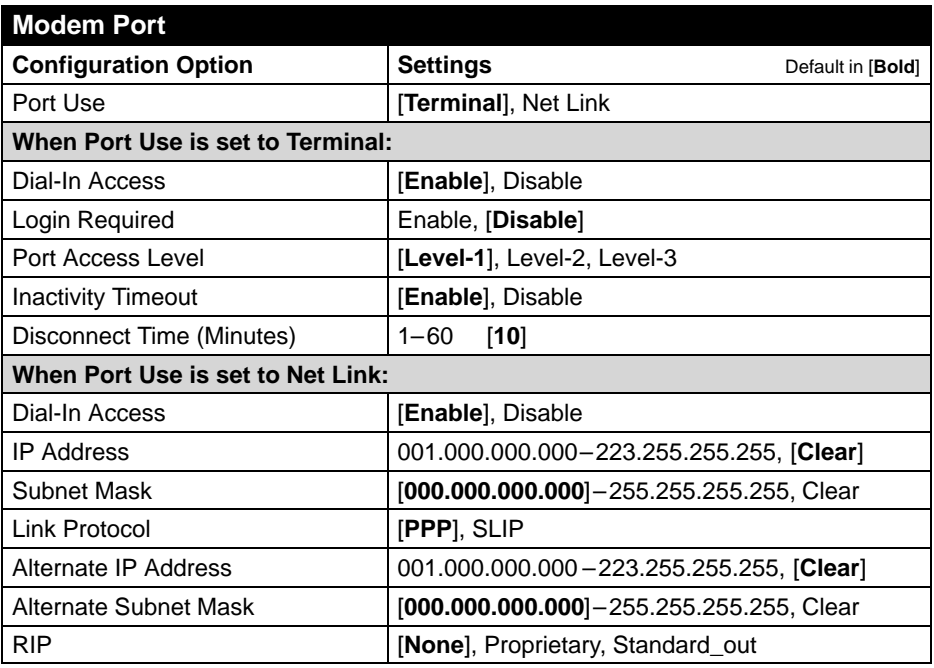

### **Auto Backup Criteria**

Select Auto Backup Criteria to control when automatic backup will take place.

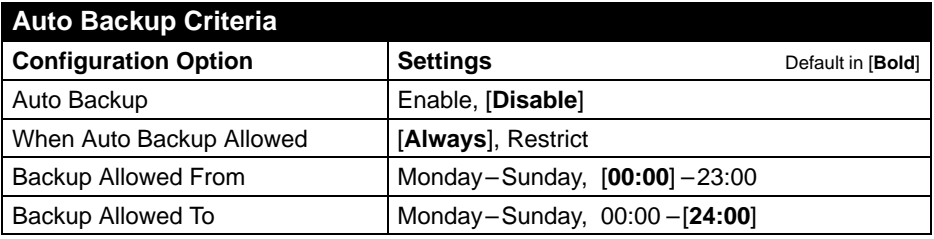

### **Warranty, Sales, Service, and Training Information**

Contact your local sales representative, service representative, or distributor directly for any help needed. For additional information concerning warranty, sales, service, repair, installation, documentation, training, distributor locations, or Paradyne worldwide office locations, use one of the following methods:

- - **Internet:** Visit the Paradyne World Wide Web site at **www.paradyne.com**. (Be sure to register your warranty at **www.paradyne.com/warranty**.)
- - **Telephone:** Call our automated system to receive current information via fax or to speak with a company representative.
	- Within the U.S.A., call 1-800-870-2221
	- Outside the U.S.A., call 1-727-530-2340

### **Document Feedback**

We welcome your comments and suggestions about this document. Please mail them to Technical Publications, Paradyne Corporation, 8545 126th Ave. N., Largo, FL 33773, or send e-mail to **userdoc@paradyne.com**. Include the number and title of this document in your correspondence. Please include your name and phone number if you are willing to provide additional clarification.

### **Trademarks**

FrameSaver is a registered trademark of Paradyne Corporation. All other products and services mentioned herein are the trademarks, service marks, registered trademarks, or registered service marks of their respective owners.

### **Patent Notification**

FrameSaver SLV products are protected by U.S. Patents: 5,550,700 and 5,654,966. Other U.S. patents pending.